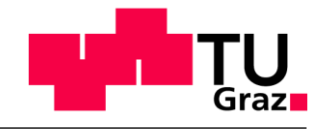

Institut für Technische Logistik

ШTL

## Anleitung zum Hinzufügen von Notizen zu vorhandenen Vortragsfolien in PowerPoint zur Erstellung eines Tagungsbandes anlässlich der "Logistikwerkstatt Graz 2020"

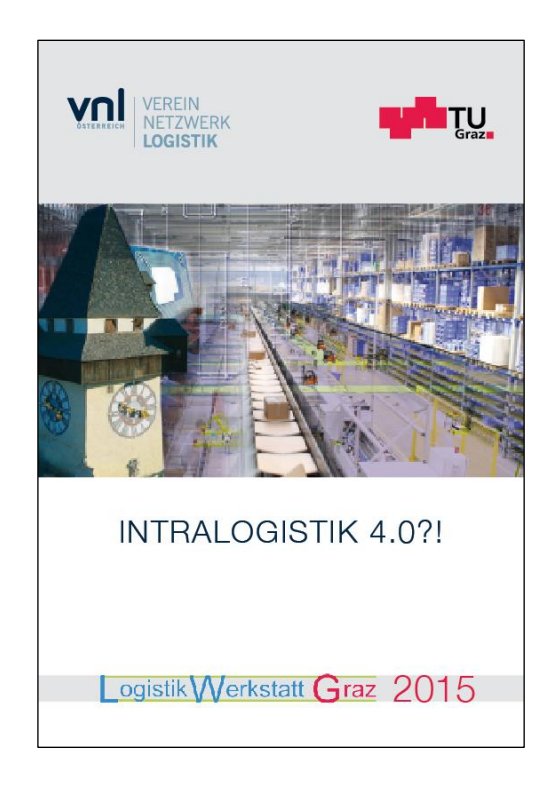

Um heuer einen Tagungsband zur "Logistikwerkstatt Graz 2020" über den Verlag der TU Graz herausgeben zu können, möchte ich Sie um Ihre Bereitschaft ersuchen, uns dafür die Inhalte Ihres Vortrages in schriftlicher Form zur Verfügung zu stellen. Um Ihren Aufwand möglichst gering zu halten, wird der Tagungsband eine **Zusammenstellung Ihrer Vortragsfolien** beinhalten. Damit die Publikation über eine reine Foliensammlung hinausgeht und auch einem Nichtteilnehmer der Tagung Einblick verschafft, ersuchen wir Sie, **Ihre Vortragsfolien mit weiterführenden Notizen zu versehen.** Wir erhoffen uns, die Veranstaltung dadurch aufzuwerten und auch für die spätere Nachlese attraktiv zu machen.

In diesem Dokument finden Sie die **Anleitung zum Hinzufügen von genaueren Folienbeschreibungen in PowerPoint.** Ich bitte Sie um die Einhaltung einer der beiden Varianten, um eine möglichst reibungslose Zusammenführung aller Beiträge zu gewährleisten.

Die nachfolgende Beschreibung bezieht sich auf PowerPoint 2013. Die Erstellung von Notizen kann mithilfe von zwei verschiedenen Varianten durchgeführt werden:

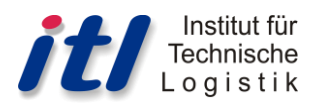

## **Bevorzugte Variante 1: Notizen in der Normalansicht hinzufügen**

1. Wenn das Notizenfenster unter der Folie noch nicht geöffnet ist: Klick auf "Notizen" in der untersten Menüleiste

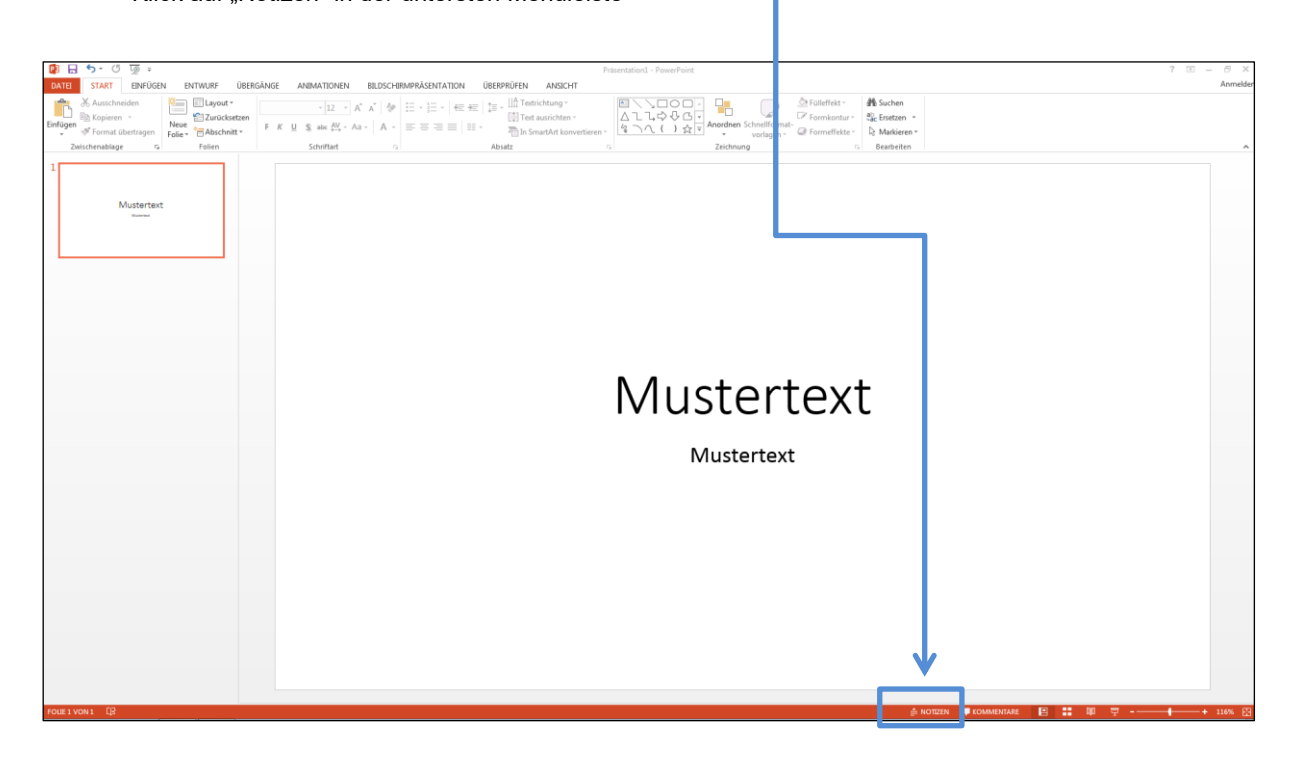

2. Das Notizfeld öffnet sich. Text zur Folie kann hier einfach eingegeben werden.

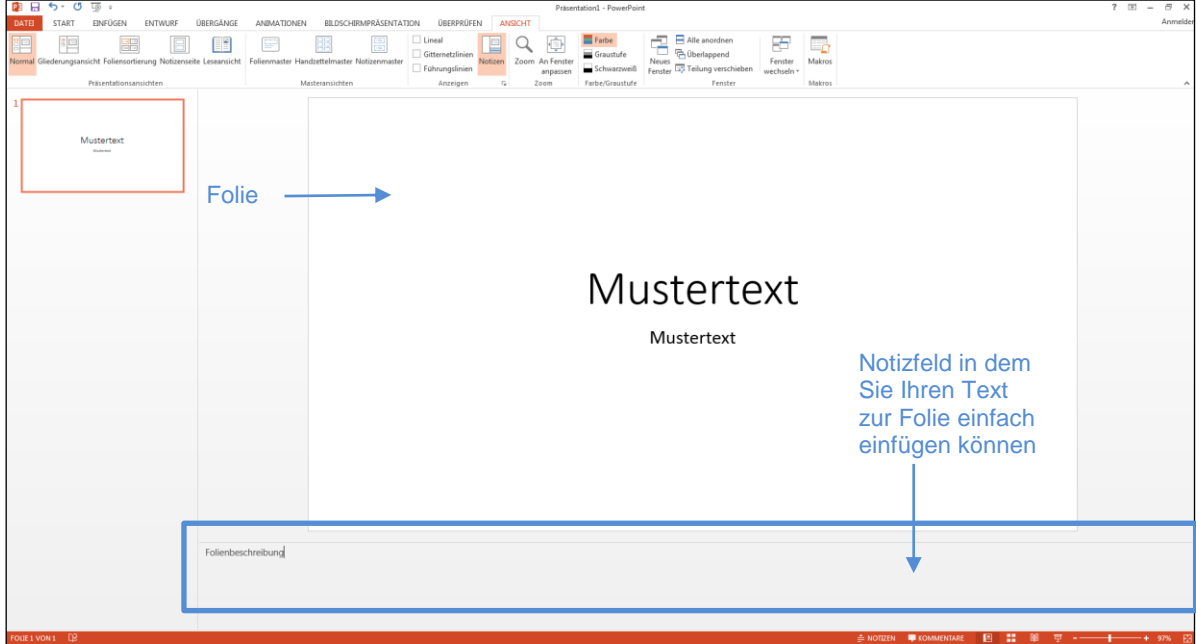

## **Variante 2: Notizen durch Wechseln der Ansicht auf der Notizenseite hinzufügen**

1. Klick auf "Ansicht" in der Menüleiste

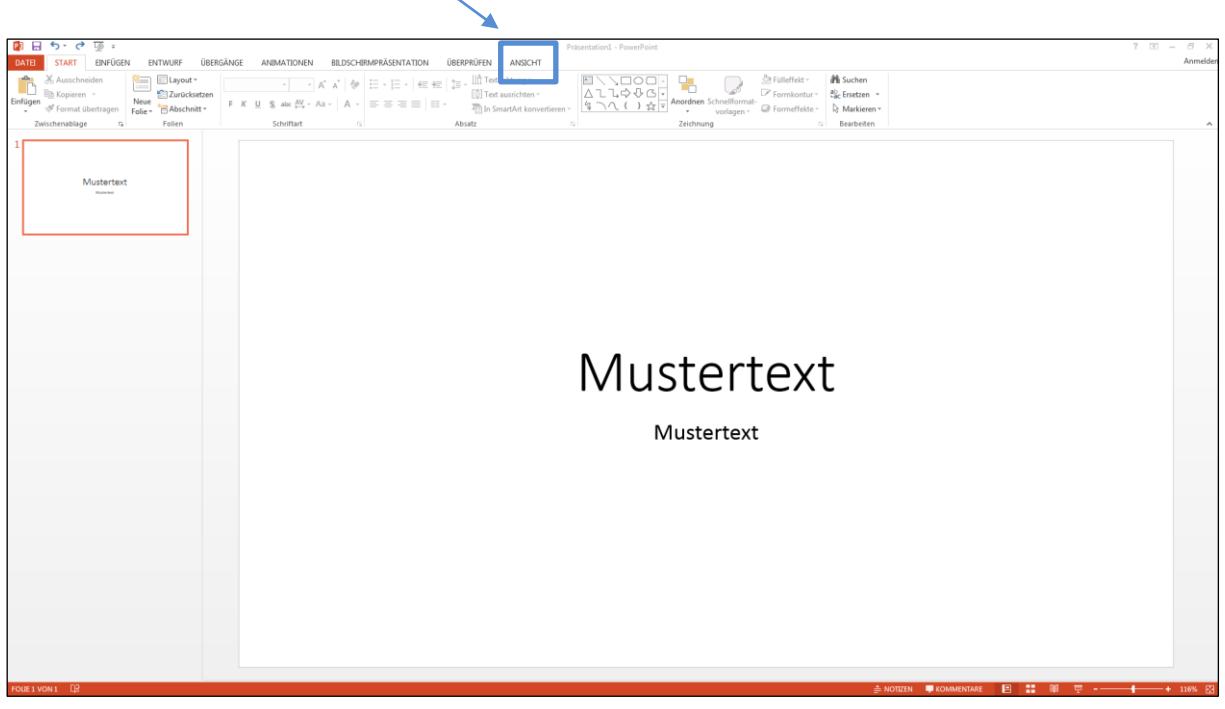

- 兽 油  $\frac{1}{2}$ Œ  $\equiv$ 謂  $\Omega$  $\begin{array}{c}\n\hline\n\hline\n\end{array}$  Makros Notizen als Text Folienvorschauhier einfügen Mustertext **VORSICHT**: Bitte das Textfeld dabei nicht verschieben oder in der Größe verändern! Einfach in das Fenster klicken und losschreiben!
- 2. Klick auf "Notizenseite" unter dem Reiter Ansicht

Der Text kann nun für alle einzelnen Folien im darunterliegenden Notizfeld hinzugefügt werden.

Durch Scrollen kann zwischen den einzelnen Folien gewechselt werden.

**VORSICHT: Bitte das Textfeld nicht verschieben oder in der Größe verändern!** Einfach in das Fenster klicken und losschreiben! Die endgültige Formatierung erfolgt beim Zusammenstellen des finalen Tagungsbandes.